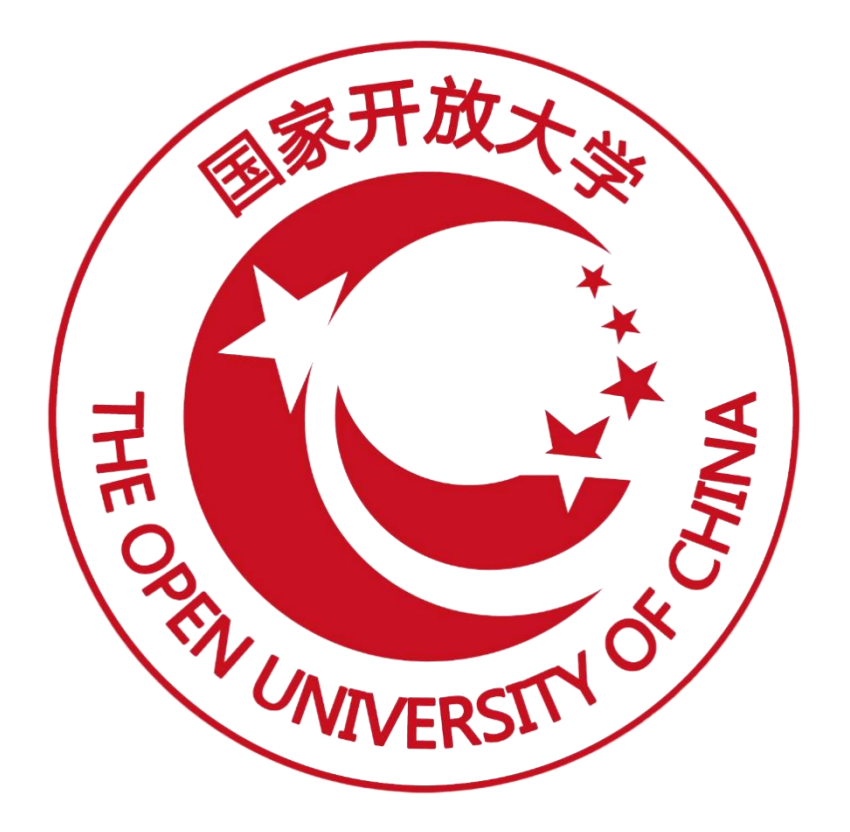

## 职业技能登记证书信息管理服务平台

# (试点院校导入待颁证记录)操作手册 (V2.2 版)

### 2021 年 12 月

#### 目录

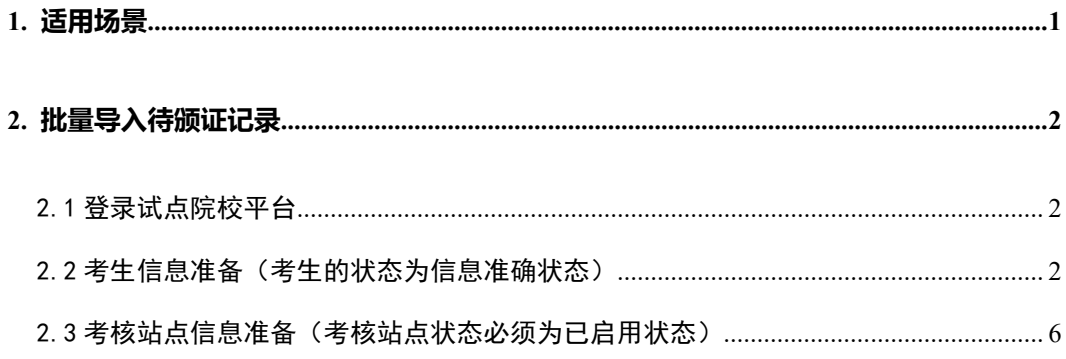

## <span id="page-2-0"></span>**1.** 适用场景

- 1. 线下组织的考试,考核通过的考生进行颁证。 院校需确保导入的院校考生,已在线下获省厅指标审批。
- 2. 历史数据中考核通过但未进行颁证的考生。

## <span id="page-3-0"></span>**2.** 批量导入待颁证记录

#### <span id="page-3-1"></span>2.1 登录试点院校平台

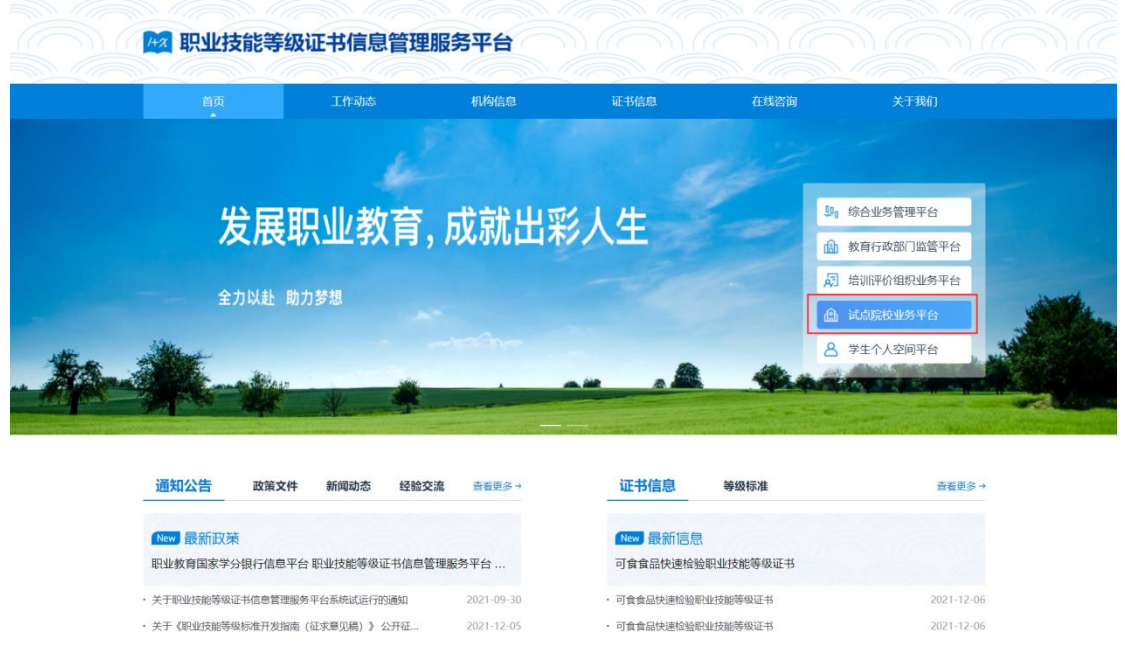

#### <span id="page-3-2"></span>2.2 考生信息准备(考生的状态为信息准确状态)

进入【考生管理】页面,点击"新增学生信息"和"批量导入学生信息"按 钮完成新增考生信息,经过认证、人工确认等操作,确保考生处于信息准确状态。

注意:院校需确保导入的院校考生,已在线下获省厅指标审批。

#### 1. 维护学生信息方式一:单个新增

①点击"新增学生信息"按钮,打开新增学生信息弹窗,填写相关信息后点 击"保存"按钮。

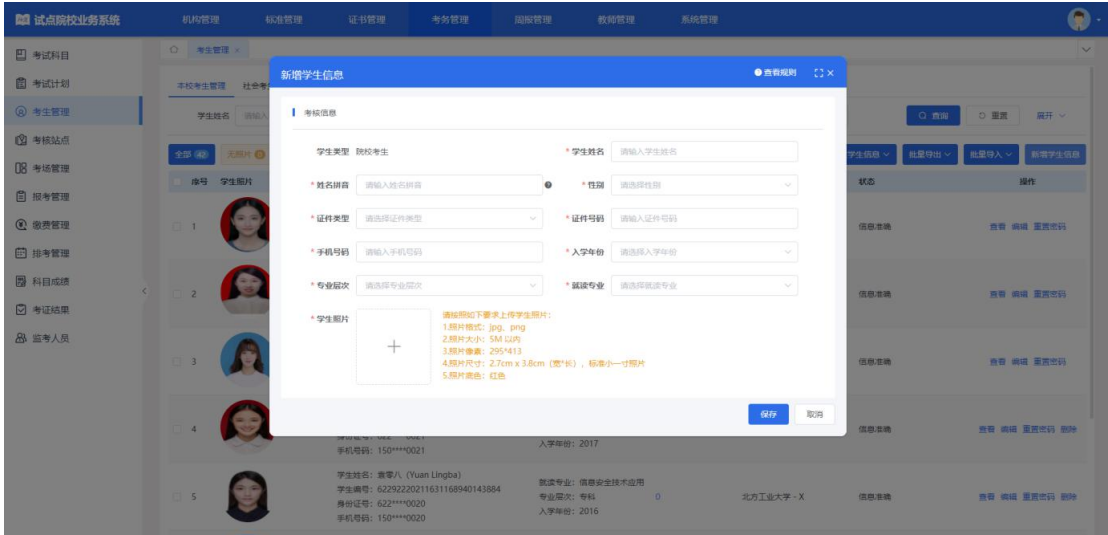

②点击"认证"或"批量认证"按钮,完成认证操作。

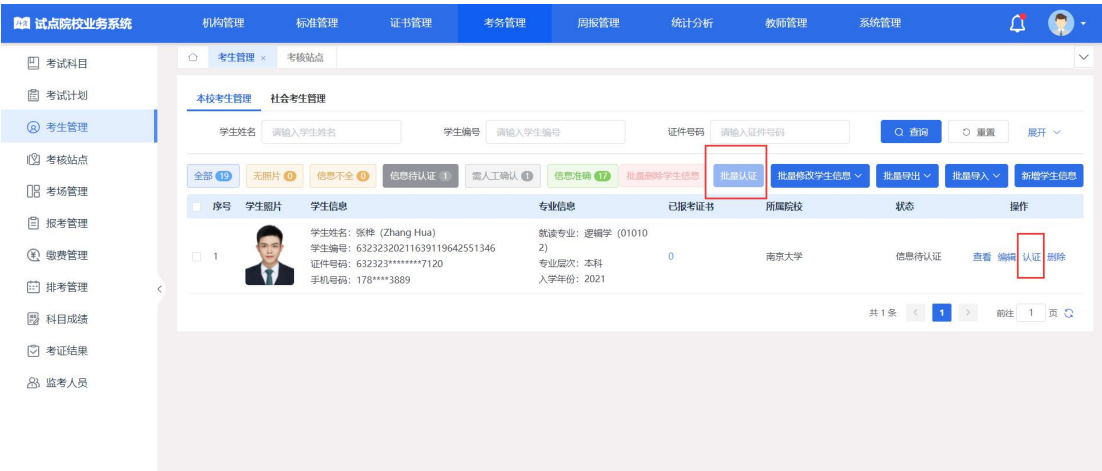

③点击"人工确认"按钮,打开人工确认弹窗,点击"保存"按钮,完成人 工确认操作。

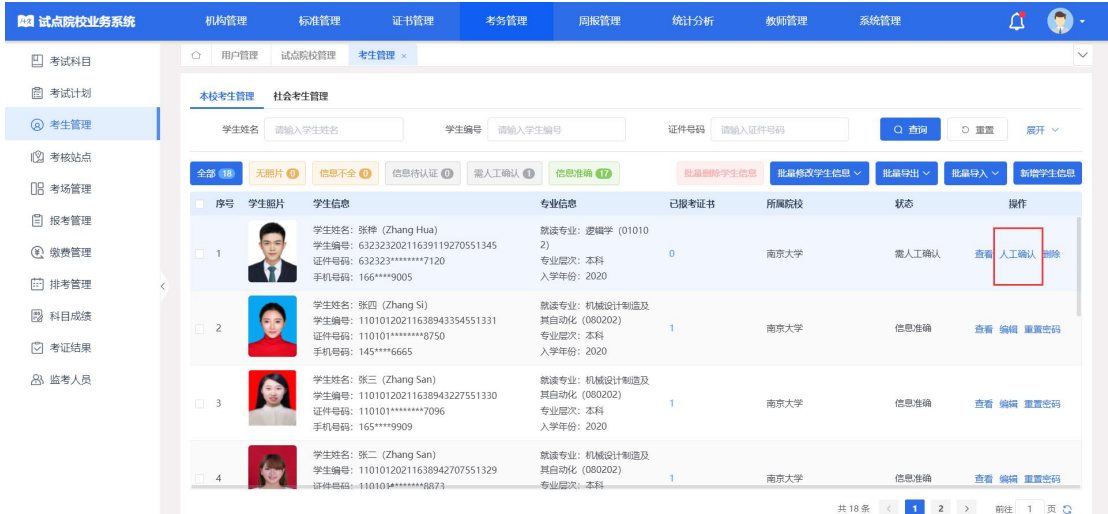

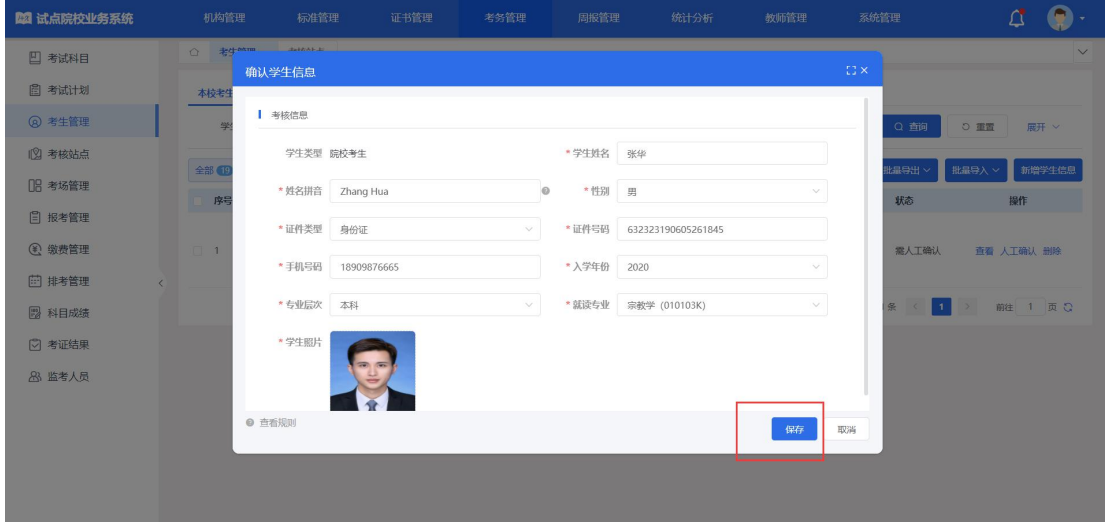

④按照以上流程操作后,考生状态为"信息准确"状态,若考生状态不是信 息状态状态,请重复以上操作,确保考生处于"信息准确"状态。

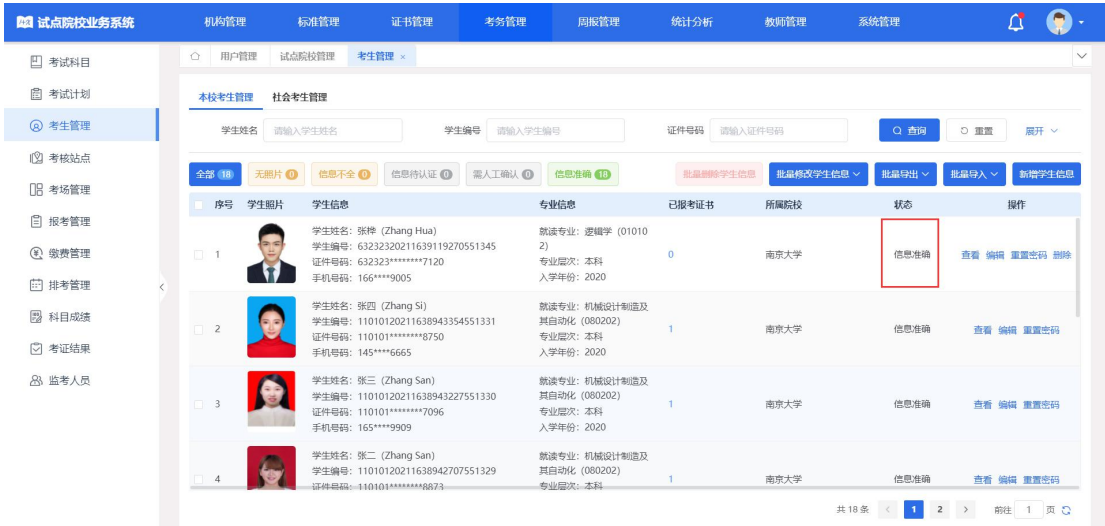

#### 2. 维护学生信息方式二:批量导入

①点击"批量导入"-"批量导入学生信息"按钮,打开批量导入考生信息 弹窗,下载"导入考生信息模板",按照模板要求填写相关信息,上传后点击"保 存"按钮即可。

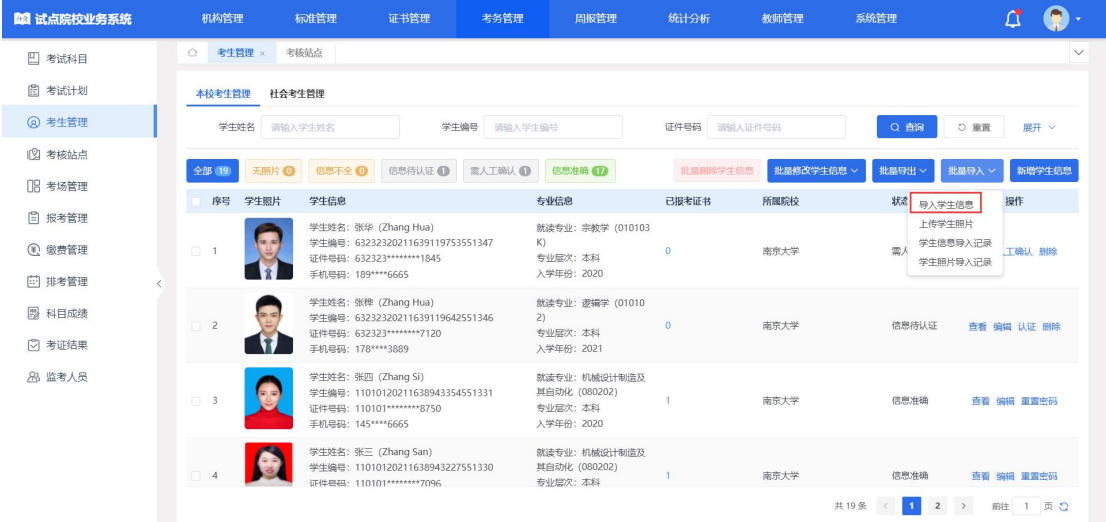

②点击"批量导入"-"上传学生照片"按钮,打开批量导入学生照片弹窗, 严格按照弹窗页面提示要求,上传压缩包后点击"保存"按钮即可。

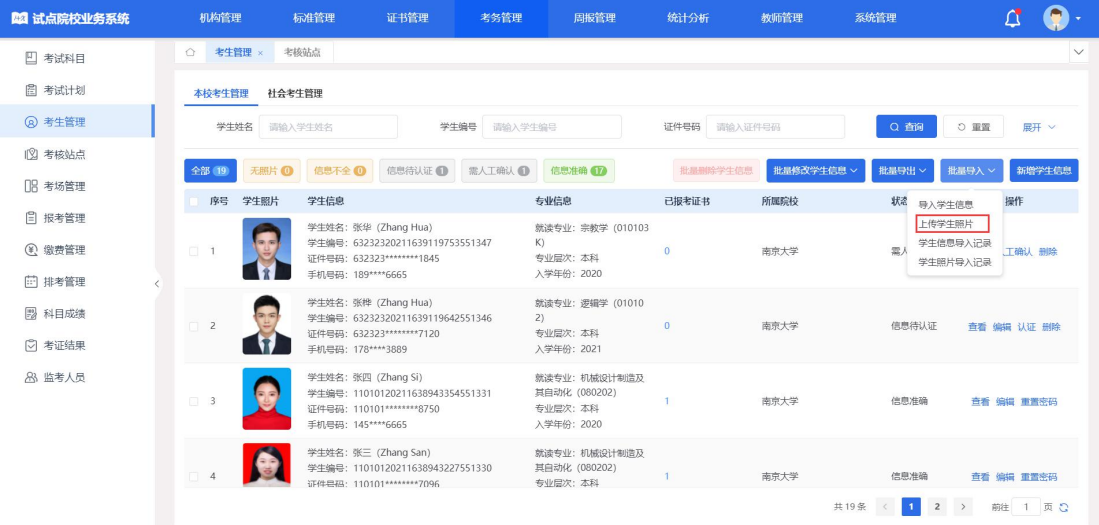

③点击"认证"或"批量认证"按钮,完成认证操作。

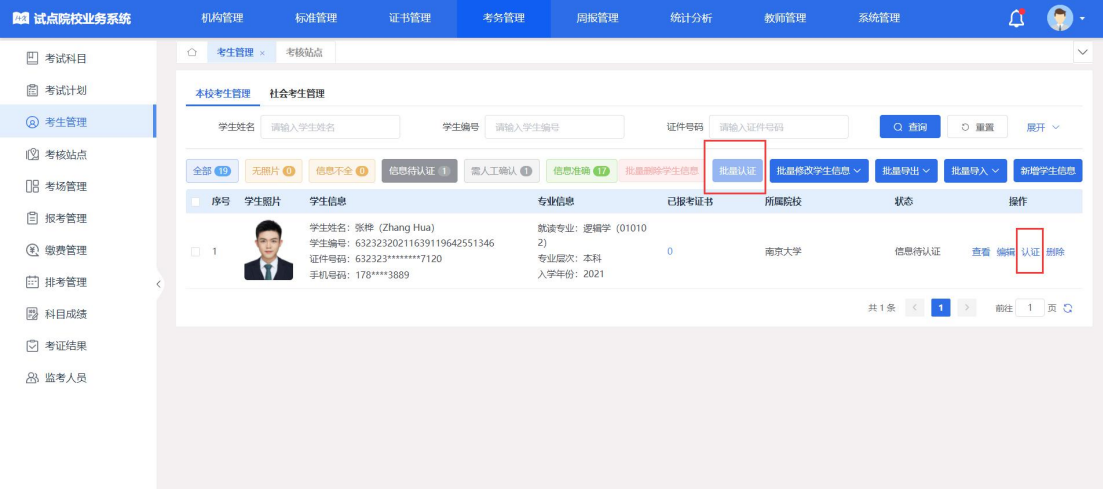

4点击"人工确认"按钮,打开人工确认弹窗,点击"保存"按钮,完成人 工确认操作。

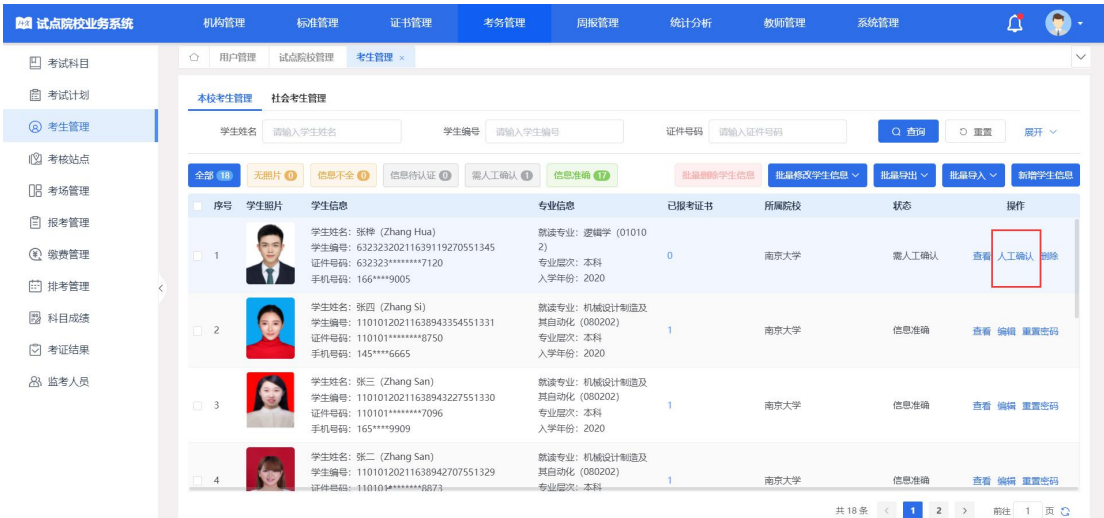

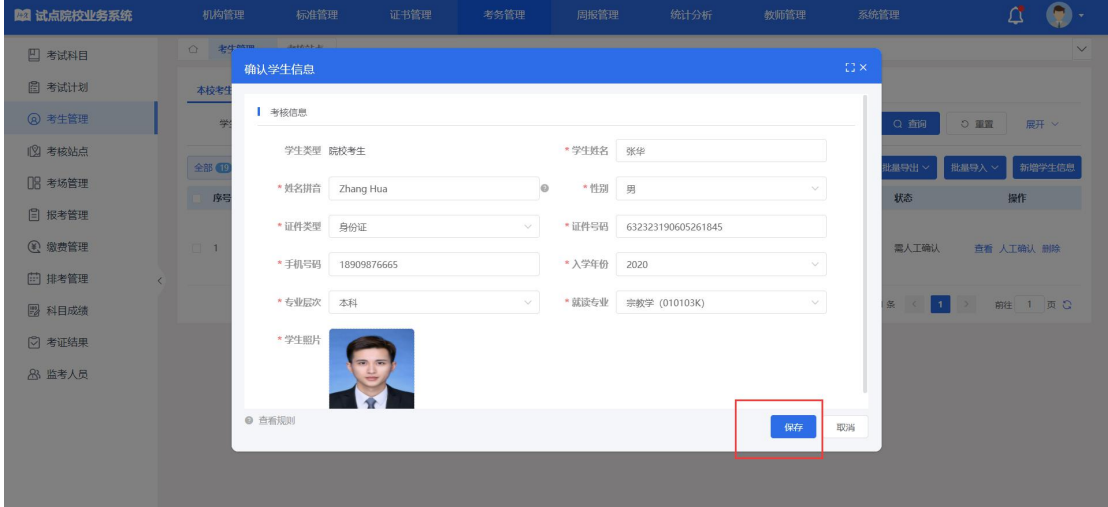

⑤按照以上流程操作后,考生状态为"信息准确"状态,若考生状态不是信 息状态状态,请重复以上操作,确保考生处于"信息准确"状态。

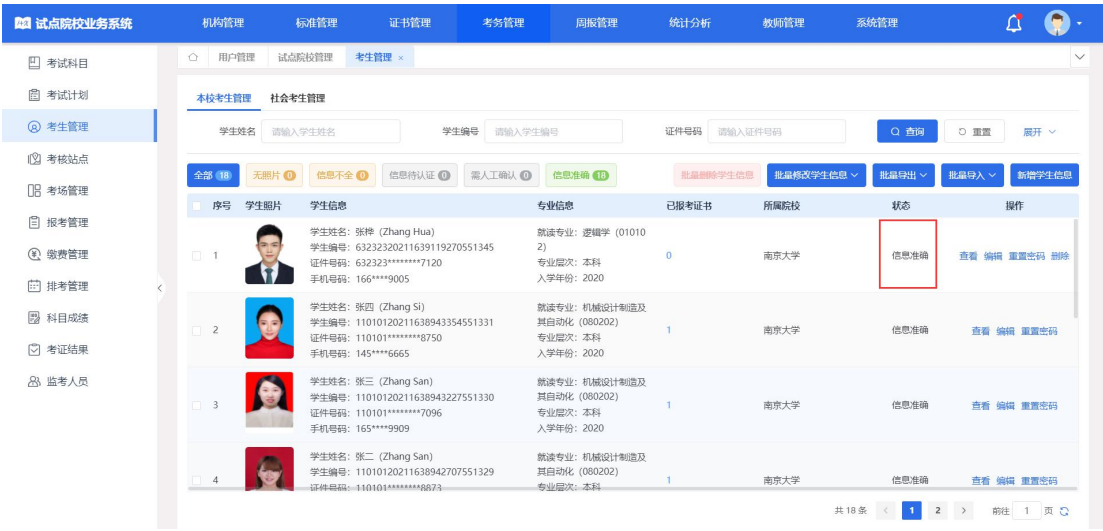

## <span id="page-7-0"></span>2.3 考核站点信息准备(考核站点状态必须为已启用状态)

①进入【考核站点】页面,点击"申报考核站点"按钮,填入表单信息后, 点击"提交并保存"按钮。

注:申报考核站点时,请确保所要申报的这个证书必须是该院校的试点证书 才能正常申报考核站点,否则无法申报。

#### 职业技能等级证书信息管理服务平台 导入待颁证记录操作手册

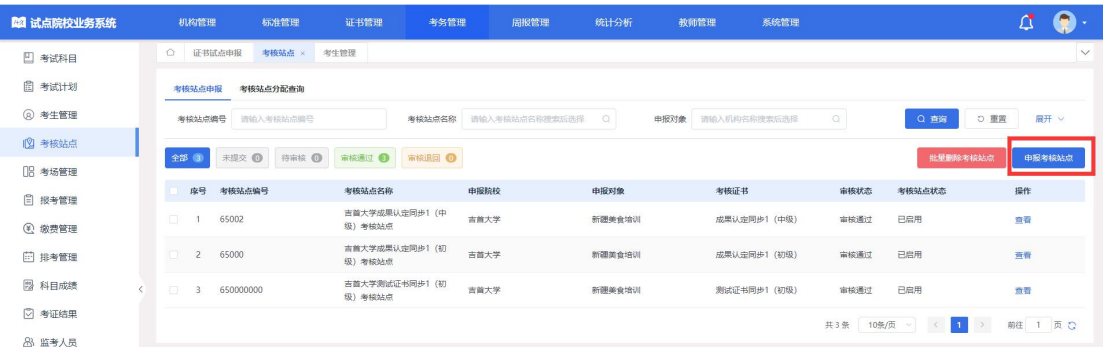

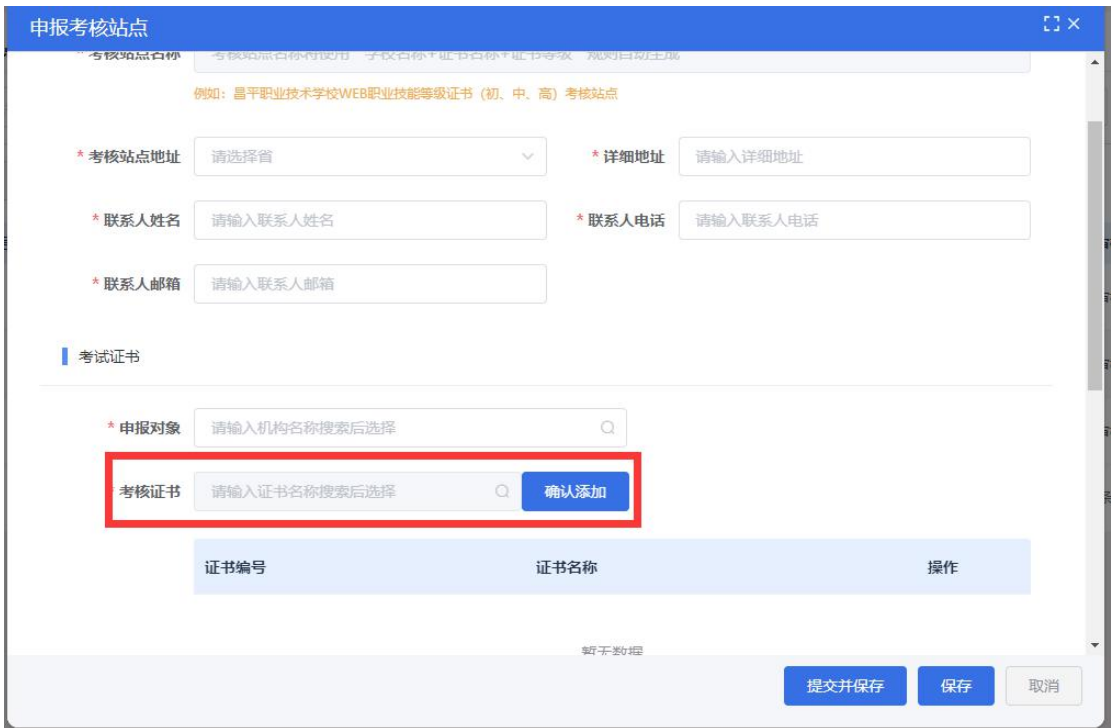

②联系相应的培训评价组织,让其审核通过,并确保审核状态为"审核通过" 和考核站点状态为"已启用"。

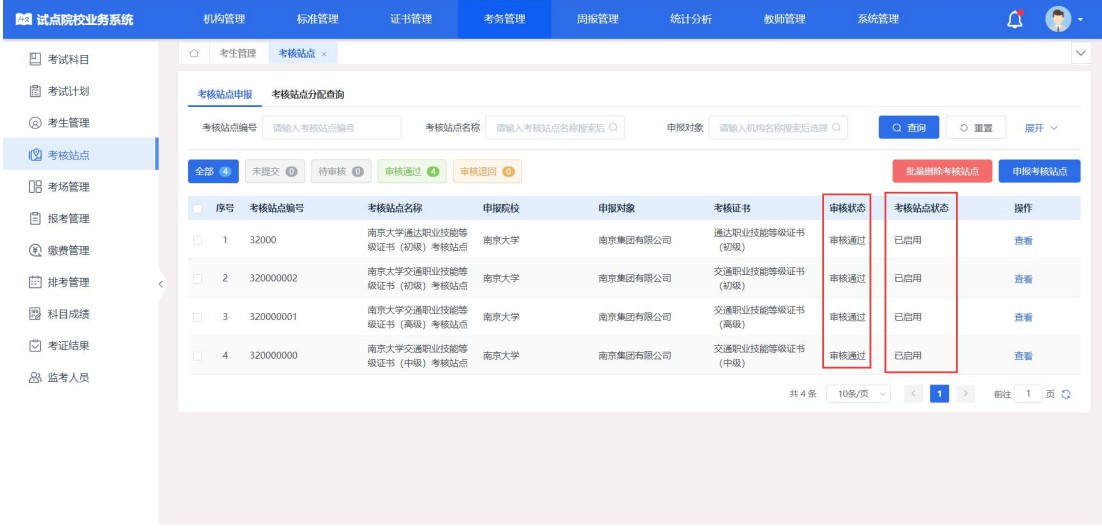

注意:

①待颁证的考生为证书考核通过的考生,请确保考生已考核通过。

②请确保考生的状态为信息准确状态,否则无法正常导入待颁证记录。

③请确保考核站点的审核状态为"审核通过",考核站点状态为"已启用", 否则无法正常导入待颁证记录。

④使用批量导入学生信息和批量导入学生照片,请认真查看系统的提示信 息,确保学生信息的准确性和学生照片格式的正确性,否则无法正常导入学生。 ⑤院校需确保导入的院校考生,已在线下获省厅指标审批。